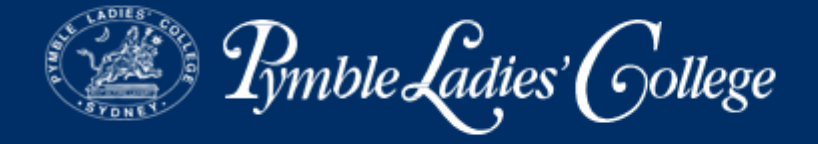

## *Pymble* SkoolBag app

Pymble Ladies' College is delighted to introduce the *Pymble* SkoolBag app which will replace the *Pymble* app.

One of the many features of the SkoolBag app is the ability to receive push notifications (instant alerts) and updates about co-curricular events and activities through your smartphone or device. Users will also be able to:

- view the College events calendar
- download calendar events to your device calendar
- access Google Maps for off-site venues
- read the weekly eNewsletter
- access the College website and *MyPymble*
- connect with us on social media.

The current SkoolBag app can be downloaded from the App Store (Apple devices), Play Store (Android devices) and Windows Store (Windows devices).

To download and install the SkoolBag app, please follow the instructions below.

## APPLE DEVICES

*Includes all versions of the Apple iPhone and Apple iPad*

- 1. Open the **App Store** on your iPhone or iPad.
- 2. Tap **Search** in the bottom menu.
- 3. Type **SkoolBag** in the search field. An app titled SkoolBag will appear in the search results.
- 4. Tap **GET** then **INSTALL** to initiate the download process.
- 5. Once the download is complete, tap **OPEN**.
- 6. A pop-up will open asking if "SkoolBag" can send you notifications. Tap **ALLOW**.
- 7. Sign in using your email and password. If you have not created an account tap **Sign Up**.
- 8. You will then need to select your school. Tap **ADD** and type **Pymble Ladies' College** in the search bar.
- 9. Tap on **GROUPS** to add any groups for which you would like to receive notifications.
- 10. Notifications can be accessed by tapping on the **Notifications** icon at the bottom of the app. This page displays all push notifications from schools and groups to which you are subscribed. The Notifications bell will show how many unseen notifications you have.
- 11. Please note, if you are replacing the *Pymble* SkoolBag app with the current SkoolBag app, your notifications will automatically transfer.

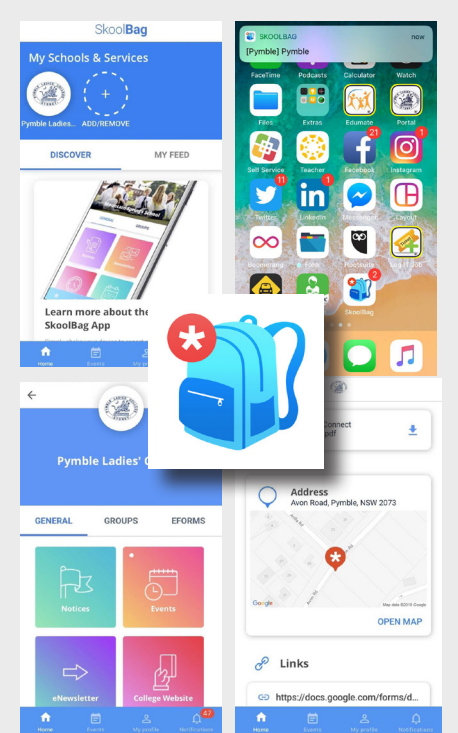

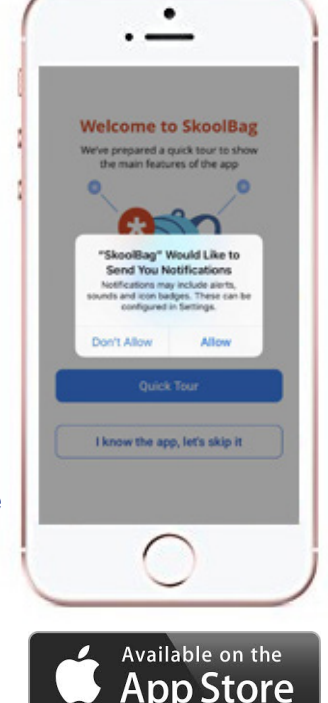

For more information about the *Pymble* SkoolBag app, please visit *MyPymble* or email **communityengagement@pymblelc.nsw.edu**

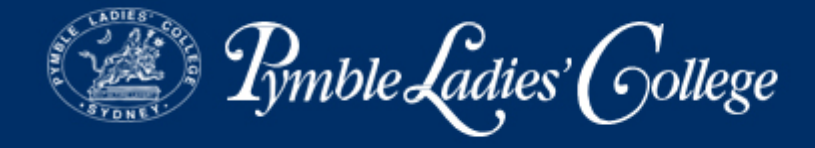

## ANDROID DEVICES

*Includes Samsung Galaxy and Galaxy Tab, HTC Desire and HTC One, LG, Sony Xperia running on version 4 and above*

- 1. Open the **Play Store** on your Android smartphone or device.
- 2. Type **SkoolBag** in the search field. An app titled SkoolBag will appear in the search results.
- 3. Tap on the search result to preview app information.
- 4. Tap **INSTALL**.
- 5. Follow the instructions to approve the permissions requested. The app will not modify your personal data.
- 6. Once the download and installation is complete, tap **OPEN**.
- 7. Once you open the app a pop up will open asking if "SkoolBag" can send notifications. Tap **ALLOW**.
- 8. Sign in using your email and password. If you have not created an account tap **Sign Up**.
- 9. You will then need to select your school. Tap **ADD** and type **Pymble Ladies' College** in the search bar.
- 10. Tap on **GROUPS** to add any groups for which you would like to receive notifications.
- 11. Notifications can be accessed by tapping on the **Notifications** icon on the bottom of the app. This page displays all push notifications from schools and groups to which you are subscribed. The Notifications bell will show how many unseen notifications you have.
- 12. Please note, if you are replacing the *Pymble* SkoolBag app with the current SkoolBag app, your notifications will automatically transfer.

## WINDOWS DEVICES

*Includes Nokia Lumia, Microsoft Lumia, Toshiba Portege, Surface Pro, Lenovo ThinkPad running on the Windows 8.1 operating system*

- 1. Open the **Windows Store** on your Windows phone or device.
- 2. Search for **SkoolBag** in the keyword app search field.
- 3. Tap **INSTALL**.
- 4. Tap the Pin icon to add the app to your device home screen.
- 5. Once you open the app a pop up will open asking if "SkoolBag" can send notifications. Tap on **ALLOW**.
- 6. Sign in using your email and password. If you have not created an account tap **Sign Up**.
- 7. You will then need to select your school. Tap **ADD** and type **Pymble Ladies' College** in the search bar.
- 8. Tap on **GROUPS** to add any groups for which you would like to receive notifications.
- 9. Notifications can be accessed by tapping on the **Notifications** icon on the bottom of the app. This page displays all push notifications from schools and groups to which you are subscribed. The Notifications bell will show how many unseen notifications you have.
- 10. Please note, if you are replacing the *Pymble* SkoolBag app with the current SkoolBag app, your notifications will automatically transfer.

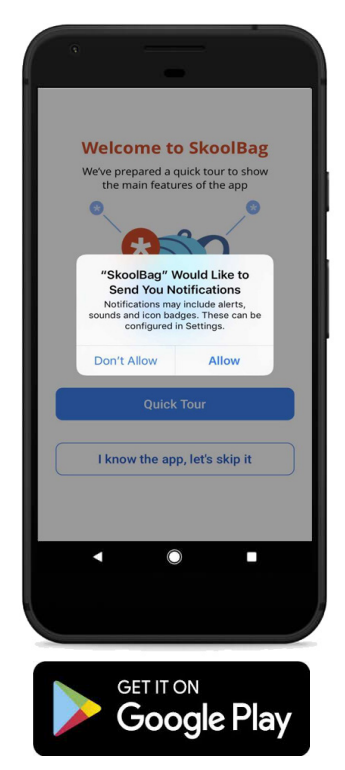

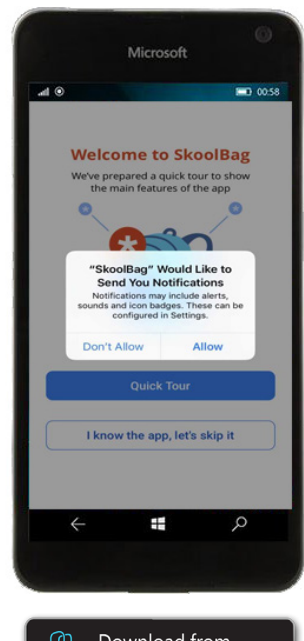

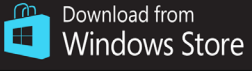

*All' Ultimo Lavoro – Strive for the highest*